## **Integre o Cisco Secure Email Encryption Service com Duo**

## **Contents**

Introdução Pré-requisitos **Requisitos** Componentes Utilizados **Configurar** Verificar Erros comuns

## **Introdução**

Este documento descreve como integrar o Cisco Secure Email Encryption Service, anteriormente conhecido como Cisco Registered Envelope Service (CRES), com o Duo.

## **Pré-requisitos**

#### **Requisitos**

- Acesso administrativo ao portal CRES<https://res.cisco.com/admin/>
- Acesso do administrador ao portal Duo<https://admin.duosecurity.com/>
- Acesso de administrador ao portal do Azure<https://portal.azure.com/>
- Os usuários precisam estar inscritos no Painel de administração do Duo, conforme descrito em <https://duo.com/docs/enrolling-users>

#### **Componentes Utilizados**

• SAML 2.0

**As informações neste documento foram criadas a partir de dispositivos em um ambiente de laboratório específico. Todos os dispositivos utilizados neste documento foram iniciados com uma configuração (padrão) inicial. Se a rede estiver ativa, certifique-se de que você entenda o impacto potencial de qualquer comando.**

## **Configurar**

Etapa 1. Faça login no painel de administração do Duo<https://admin.duosecurity.com/>

- Etapa 2. Navegue até **Aplicativos**
- Etapa 3. Selecione **Proteger aplicativo**
- Etapa 4. Selecione **Provedor de Serviços SAML Genérico** e **Proteger**
- Etapa 5. Copiar a **URL de Logon Único**

Etapa 6. Selecione **Download Certificate (Baixar certificado)**

Passo 7. Selecione **Baixar XML**

Etapa 8. Em **Provedor de serviços** -> **ID da entidade \*** digite **https://res.cisco.com/**

Etapa 9. Em **Service Provider** -> **Assertion Consumer Service (ACS) URL \*** digite **https://res.cisco.com/websafe/ssourl**

Etapa 10. Role para baixo até ver **Configurações** -> **Nome** digite o título do novo aplicativo e selecione **Salvar**, como mostrado na imagem:

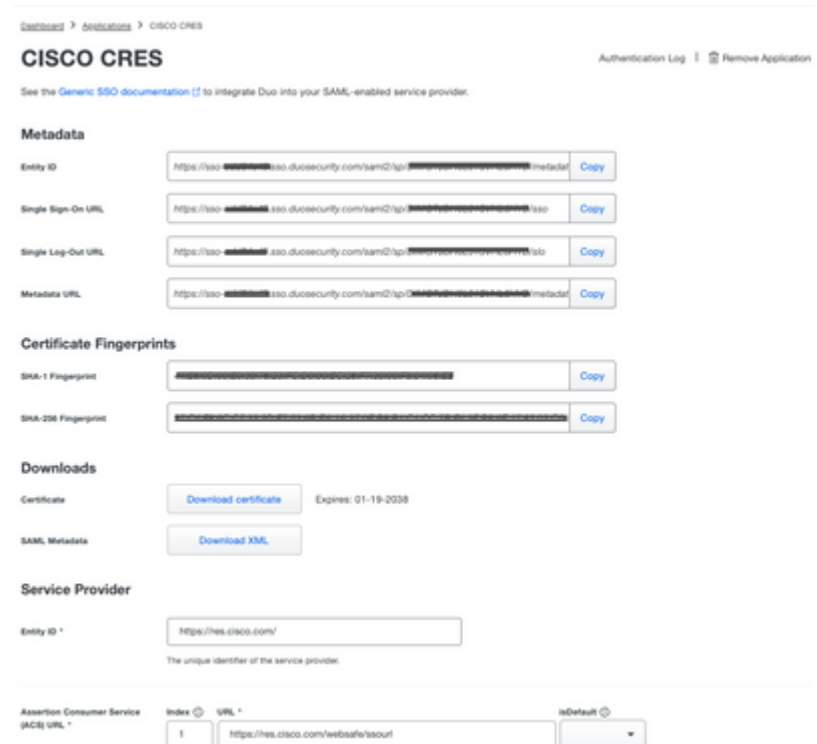

- Etapa 11. Faça login no portal CRES <https://res.cisco.com/admin/>
- Etapa 12. Navegue até a guia **Contas** e selecione o hiperlink para o **Número da conta**
- Etapa 13. Na guia Details (Detalhes), selecione **Authentication Method** -> **SAML 2.0**
- Etapa 14. Deixe **Nome de Atributo de Email Alternativo SSO** em branco
- Etapa 15. **Tipo de ID da entidade do provedor de serviços** SSO<https://res.cisco.com/>

Etapa 16. **URL do Serviço de Atendimento ao Cliente do** SSO cole o URL que você copiou na Etapa 5

Etapa 17. Deixar **URL de Logoff do SSO** em branco

Etapa 18. **Certificado Atual Certificado de Verificação do Provedor de Identidade SSO** selecione **Choose File** e use o certificado baixado na etapa 6, como mostrado na imagem:

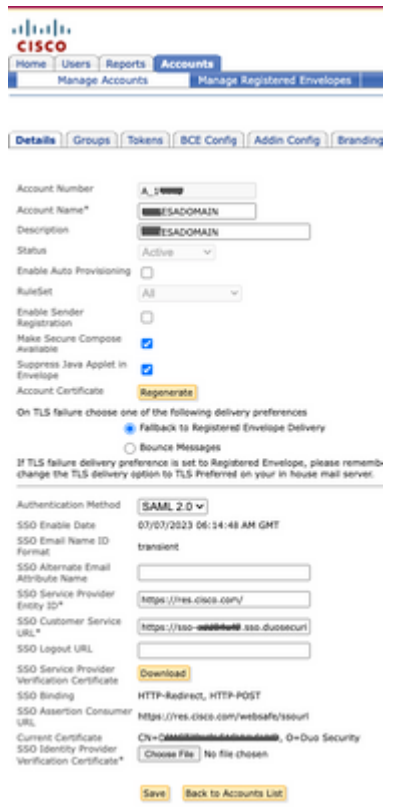

Etapa 19. Faça logon no portal do Azure <https://portal.azure.com/>

Etapa 20. Navegue para **Azure Ative Diretory** -> **Aplicativos corporativos** -> **Novo aplicativo** -> **Crie seu próprio aplicativo**

Etapa 21. Nomeie seu aplicativo e selecione **Integrar qualquer outro aplicativo que não esteja na galeria (Não-galeria)** -> **Criar**

Etapa 22. Selecione **Atribuir usuários e grupos** e adicione os usuários que você deseja que tenham acesso ao CRES e selecione **Atribuir**

Etapa 23. Selecione **Single sing-on** -> **SAML** -> **Upload metadata file** e selecione o arquivo baixado na etapa 7, como mostrado na imagem:

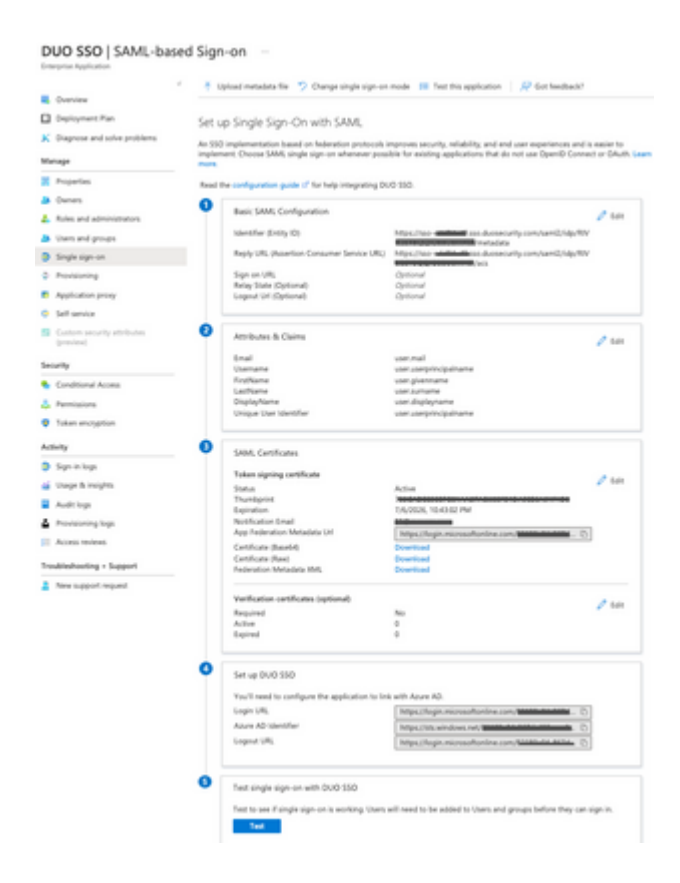

## **Verificar**

Etapa 1. Faça login no portal CRES [https://res.cisco.com/websafe/](https://res.cisco.com/), como mostrado na imagem:

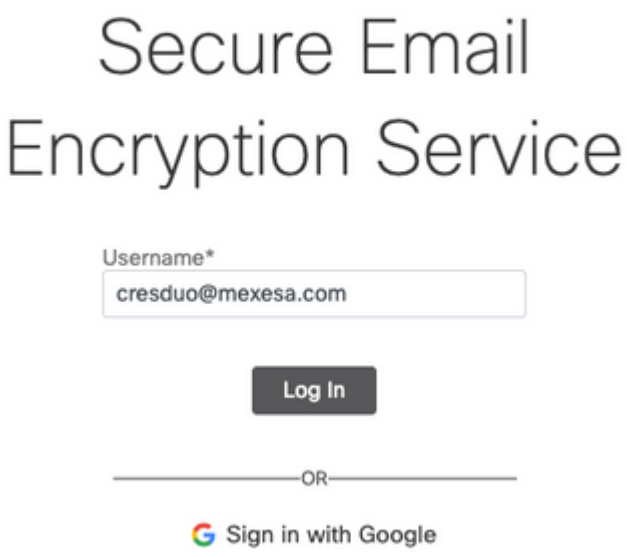

Etapa 2. Use a chave de acesso para DUO, como mostrado na imagem:

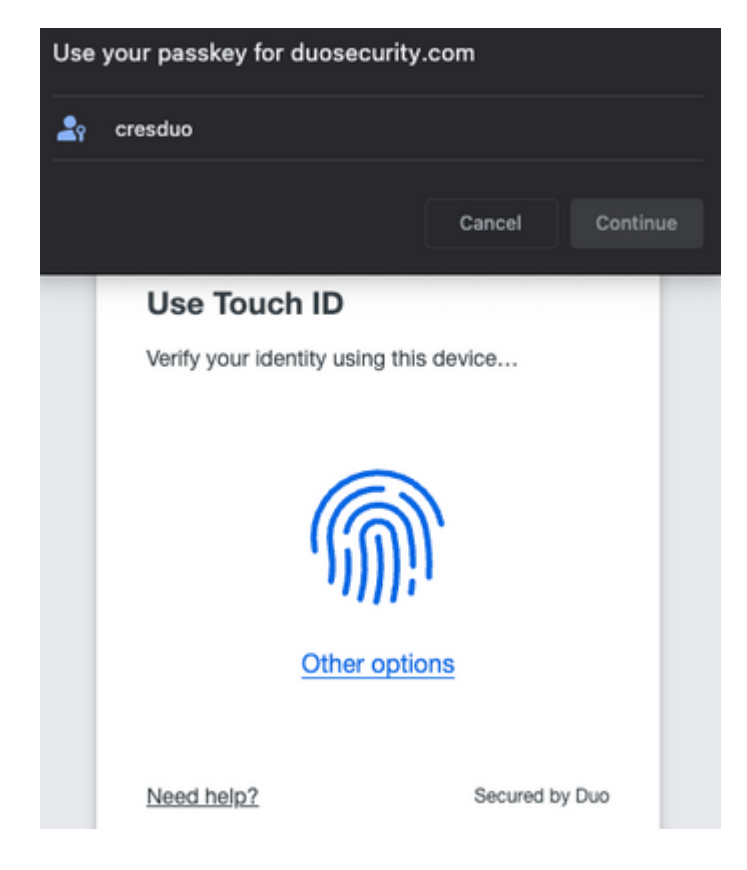

Etapa 3. Depois de definir a chave de acesso apropriada, você poderá fazer login com êxito no portal do CRES, como mostrado na imagem:

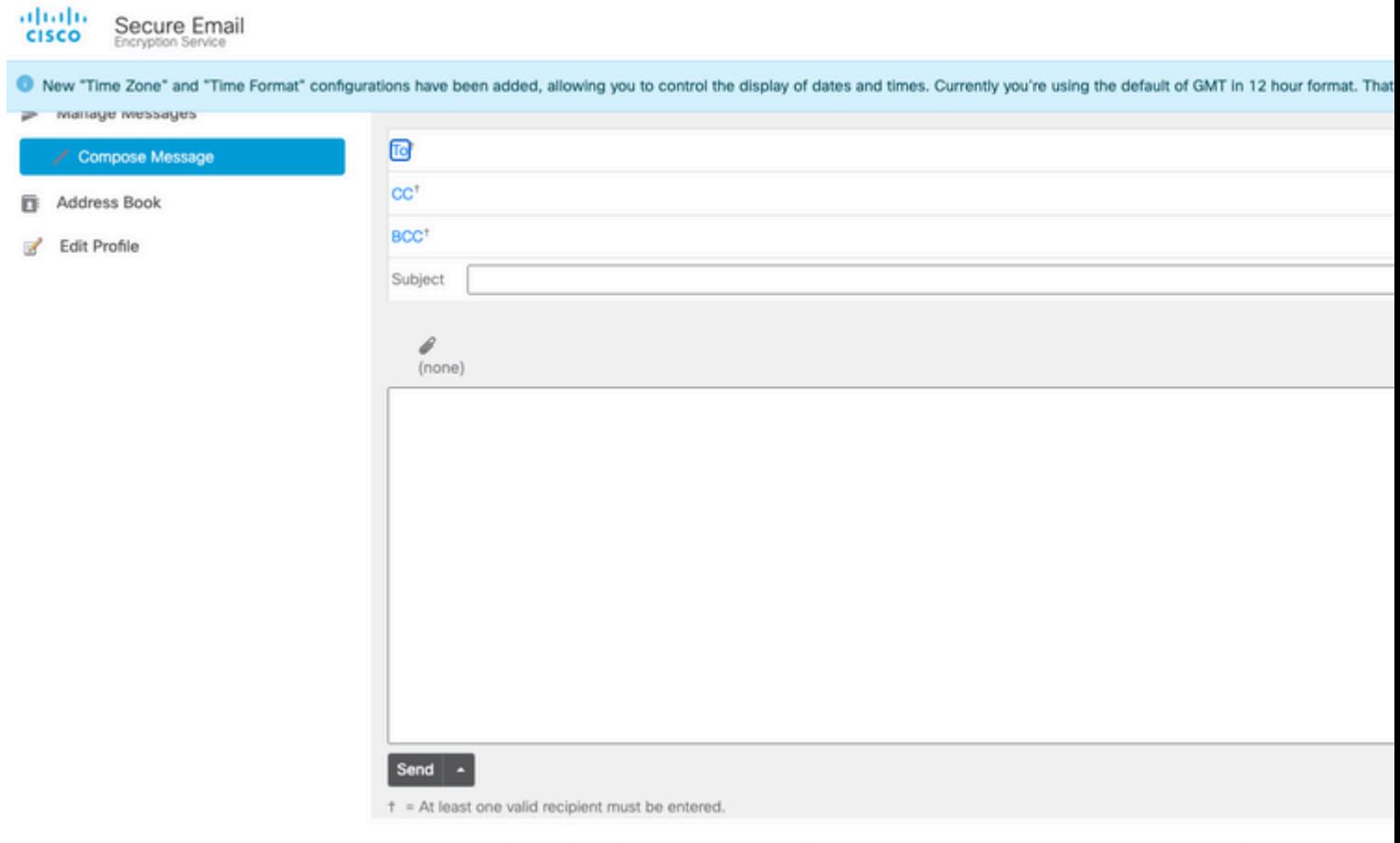

Copyright @ 2022 Cisco System, Inc. and/or its affiliates. All rights reserved. About | Terms of Service | Privacy Policy | Customer support

### **Erros comuns**

1. Se o usuário não estiver atribuído em Users and Groups no Enterprise Application, você receberá este erro, como mostrado na imagem:

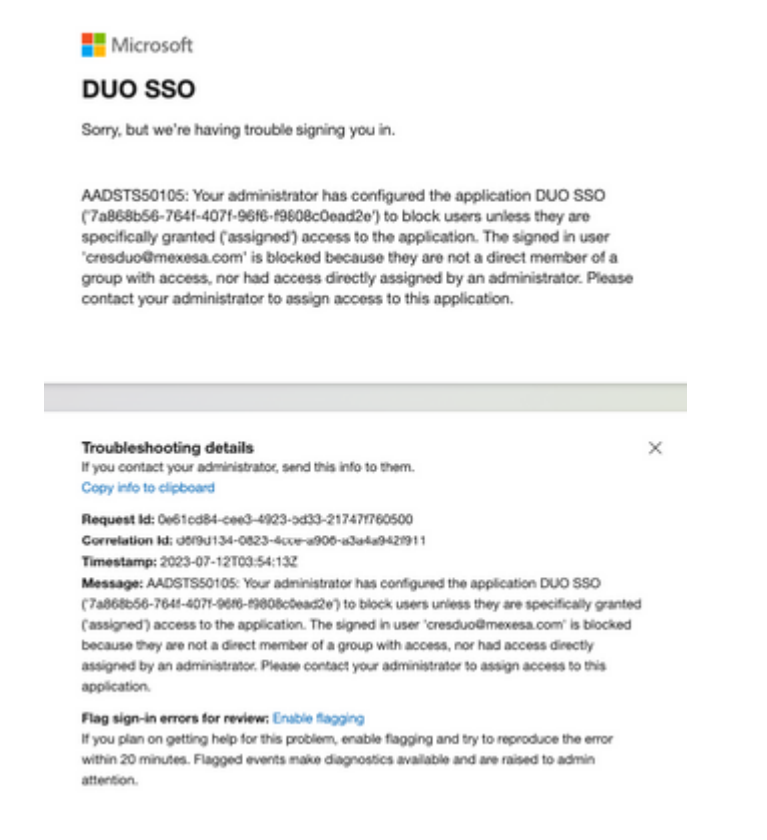

2. Se o usuário for removido de **Users** no Duo Admin Panel, você receberá este erro, como mostrado na imagem:

#### ahah **CISCO**

#### $\bigcirc$  Account disabled

Your Duo account is disabled and cannot access this application. Please contact your IT help desk.

Secured by Duo

3. Se o usuário não estiver inscrito no Painel de administração do Duo, você receberá este erro, como mostrado na imagem:

# Secure Email **Encryption Service**

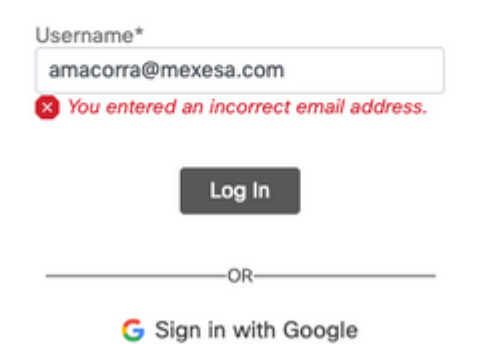

#### Sobre esta tradução

A Cisco traduziu este documento com a ajuda de tecnologias de tradução automática e humana para oferecer conteúdo de suporte aos seus usuários no seu próprio idioma, independentemente da localização.

Observe que mesmo a melhor tradução automática não será tão precisa quanto as realizadas por um tradutor profissional.

A Cisco Systems, Inc. não se responsabiliza pela precisão destas traduções e recomenda que o documento original em inglês (link fornecido) seja sempre consultado.

#### Sobre esta tradução

A Cisco traduziu este documento com a ajuda de tecnologias de tradução automática e humana para oferecer conteúdo de suporte aos seus usuários no seu próprio idioma, independentemente da localização.

Observe que mesmo a melhor tradução automática não será tão precisa quanto as realizadas por um tradutor profissional.

A Cisco Systems, Inc. não se responsabiliza pela precisão destas traduções e recomenda que o documento original em inglês (link fornecido) seja sempre consultado.